# **在 Outlook 新增 Gmail 使用 POP協定**

新版Outlook設定Gmail時,設定POP需先到Gmail設定確認是否啟用POP協定, 若使用者有驗證過Gmail,只能輸入應用程式密碼登入Outlook。 (以下Outlook 2021為例)

#### 確認Gmail設定:

1. 進到 Gmail ,點選齒輪圖示,點選【查看所有設定】。

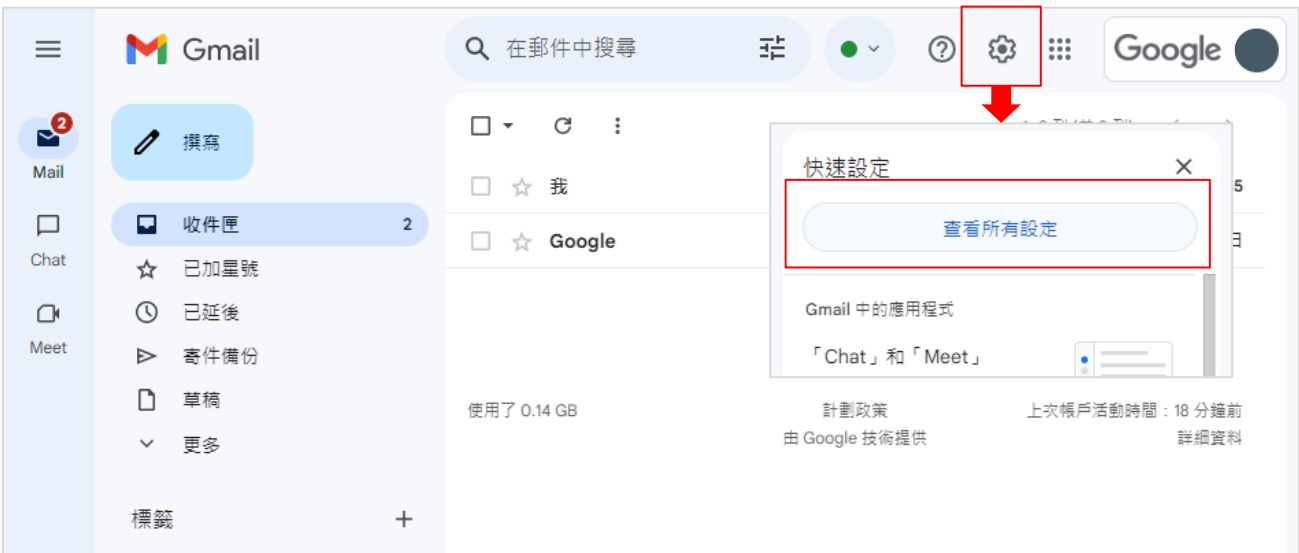

### 2. 點選【轉寄和POP / IMAP】。確認 POP 功能已啟用。

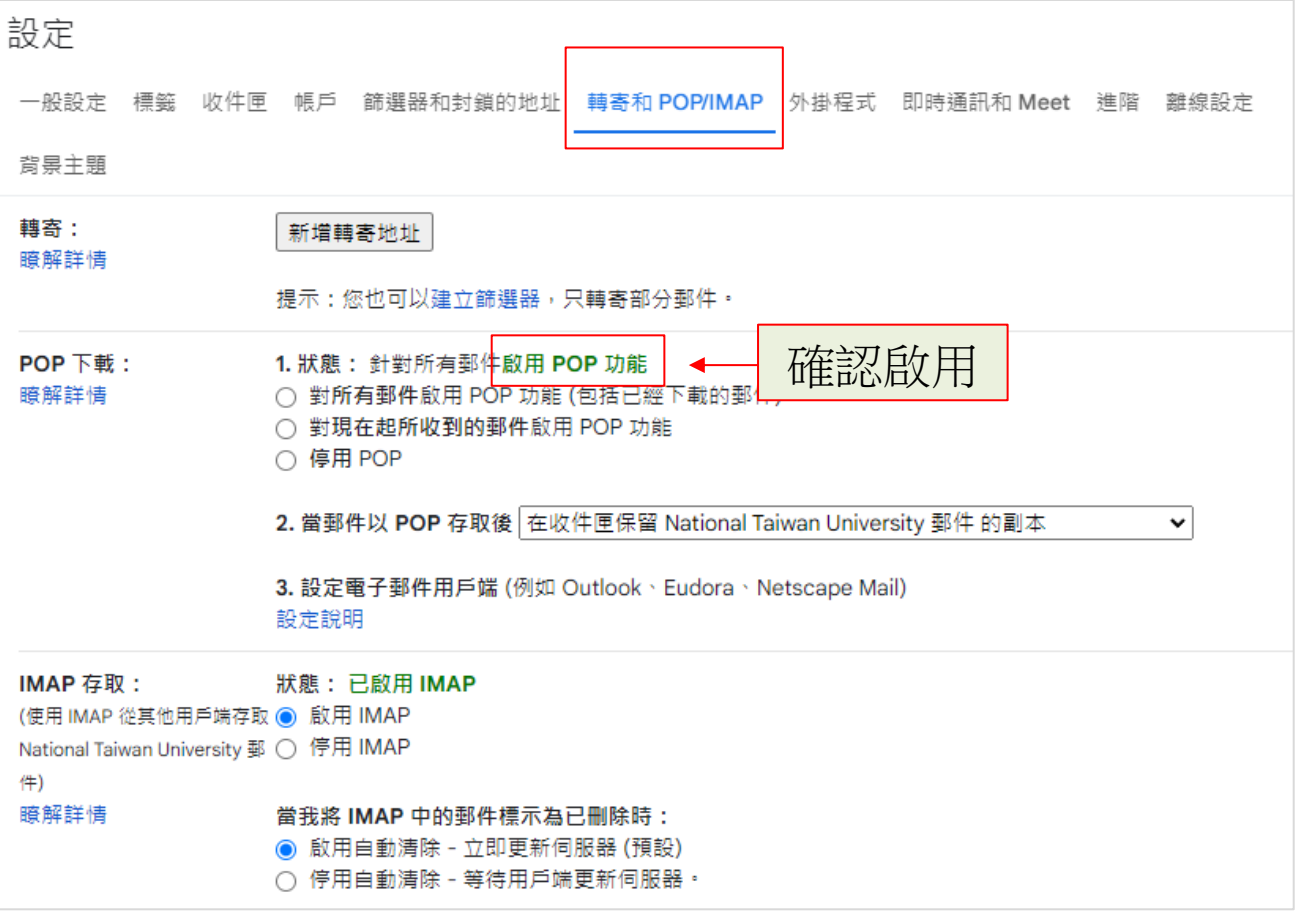

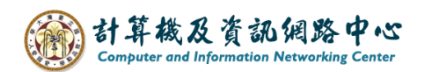

## 3. 點選右上角大頭圖示,點選【管理你的Google的帳戶】。

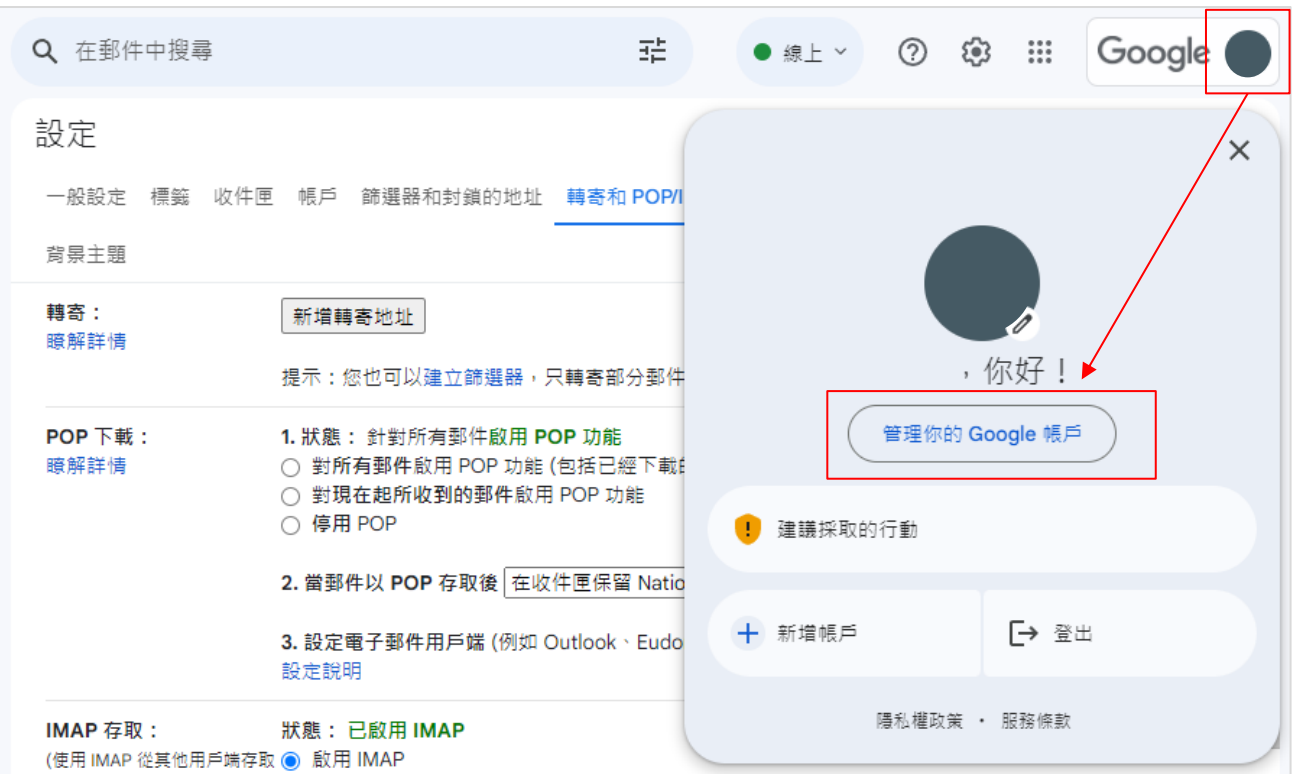

<span id="page-1-0"></span>4. 點選【安全性】。 若兩步驟驗證已停用,請接續到step.5。

若兩步驟驗證已驗證,請接續到step.7。

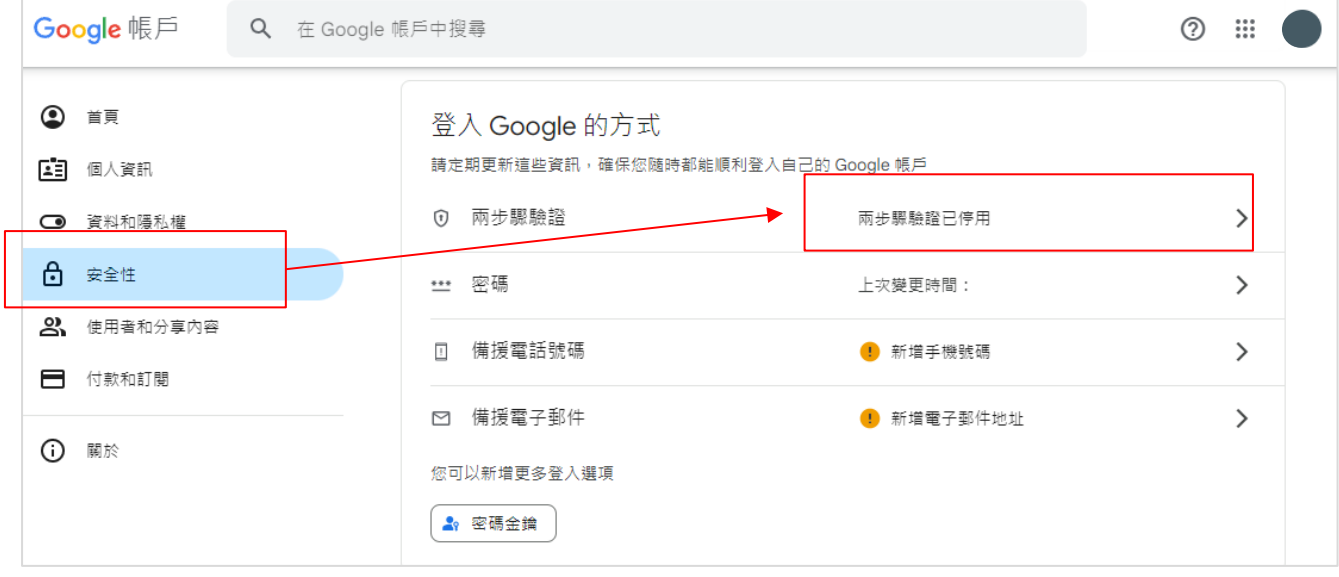

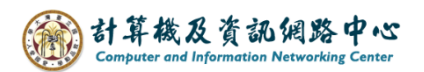

5. 往下滑找到【低安全性應用程式存取權】,點選紅框處。

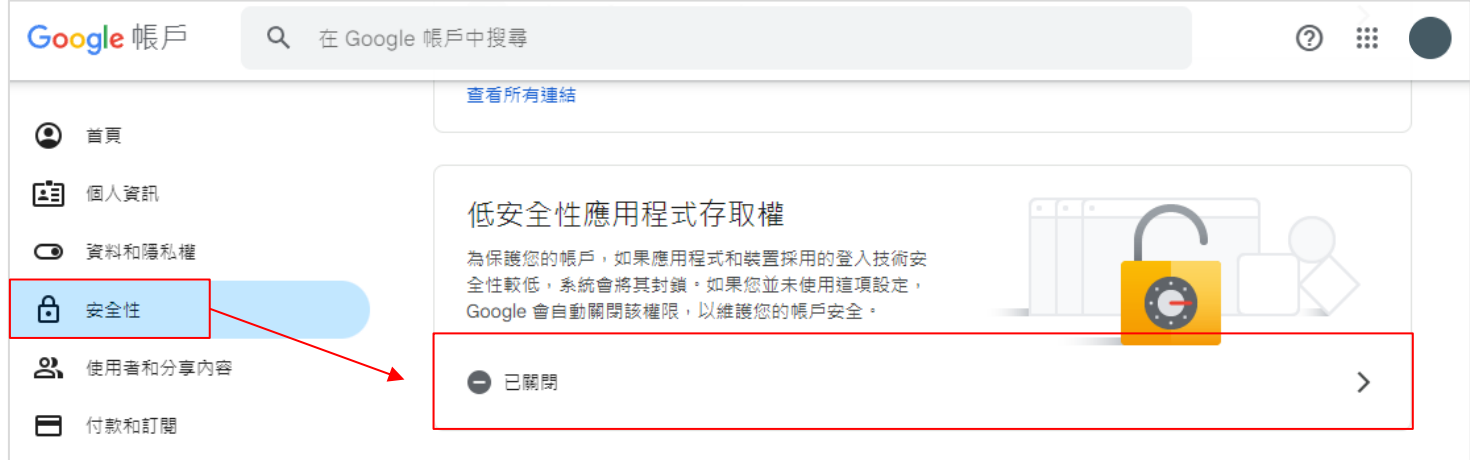

6. 打開【允許低安全性應用程式】開關, 即可在 Outlook 新增 Gmail 信箱, 並使用原本信箱密碼即可。

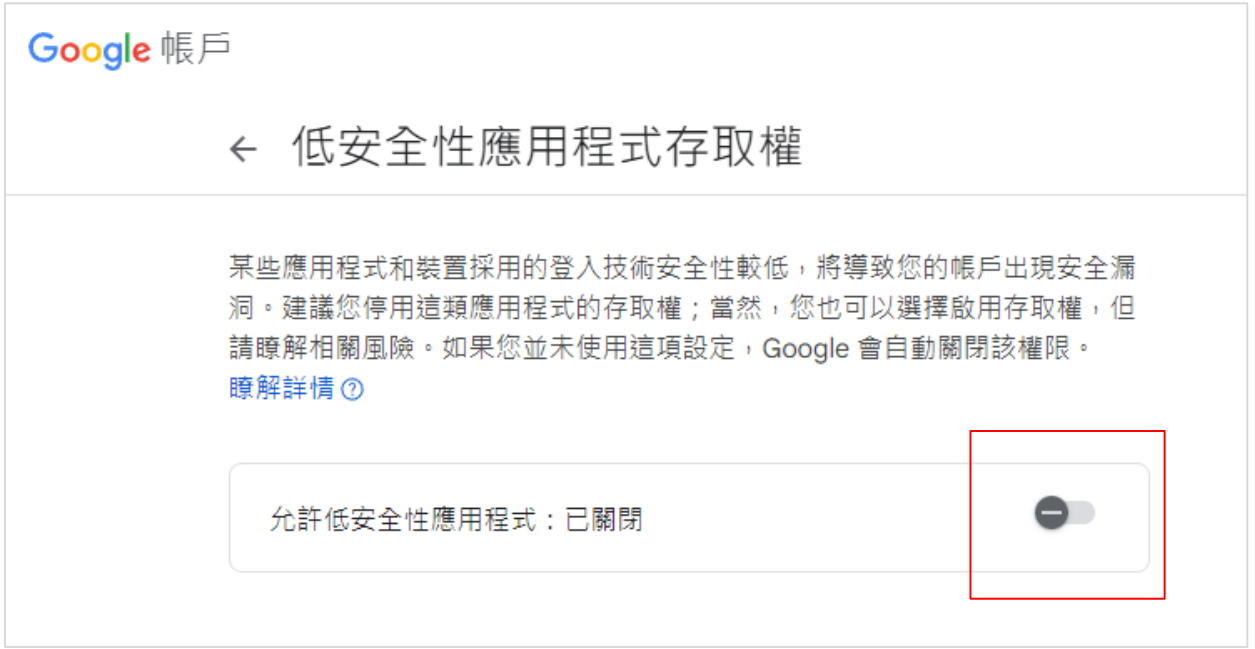

### 7. 點選紅框處,進到兩步驟驗證設定。

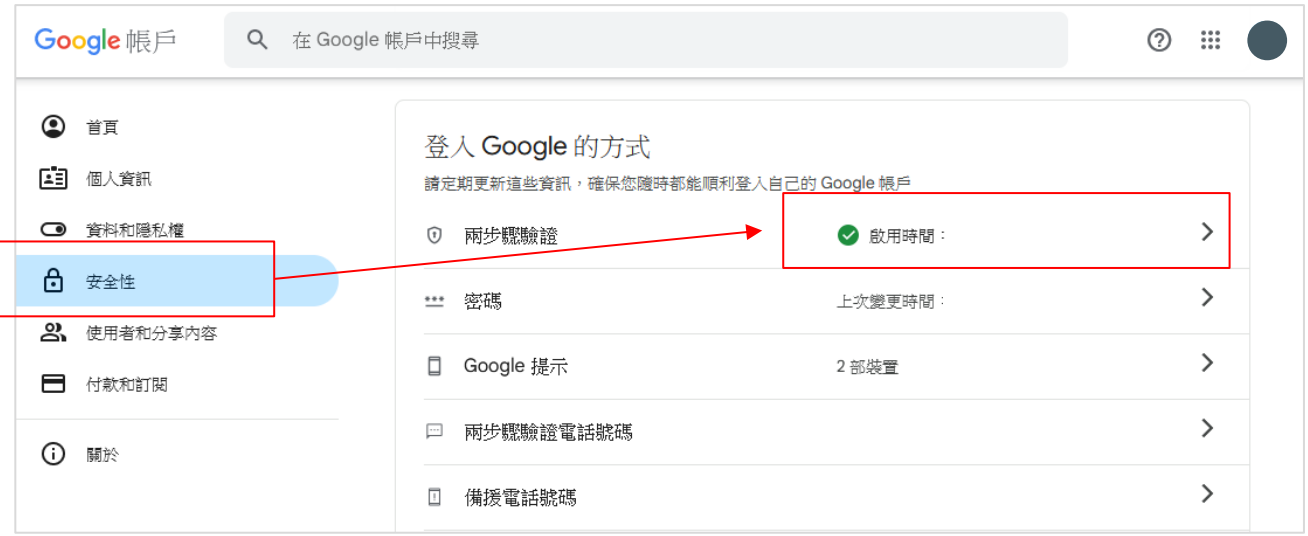

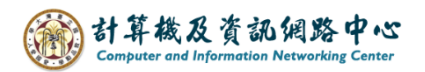

8. 往下滑,找到【應用程式密碼】,並點選進去。

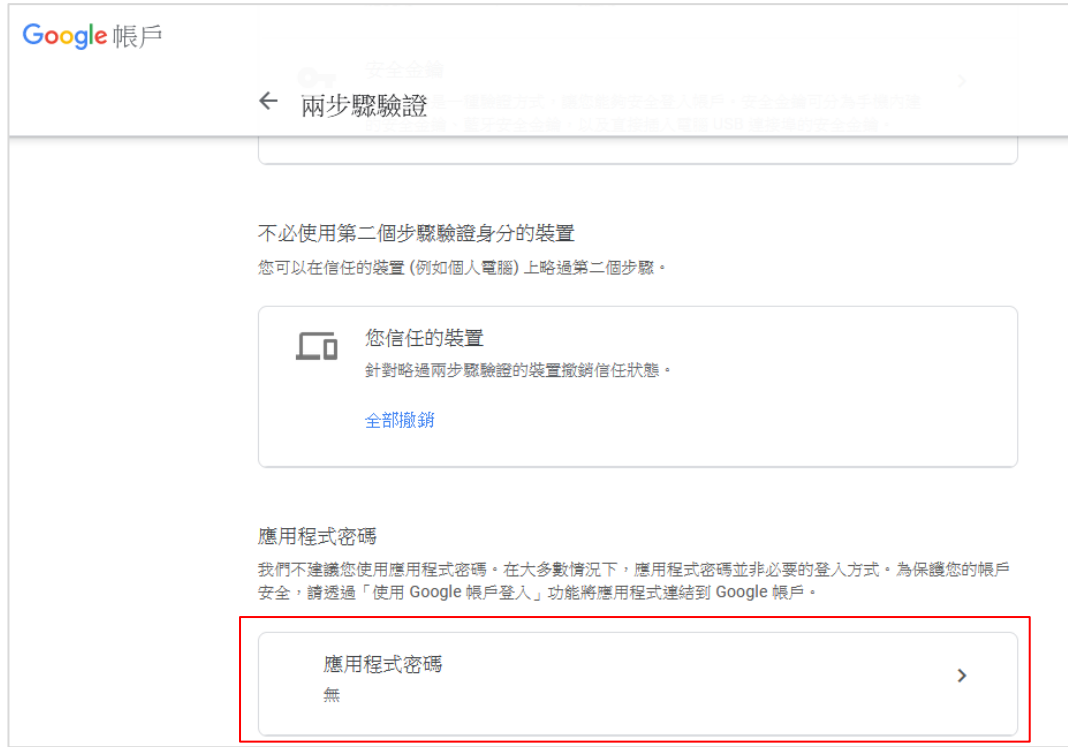

9. 建立應用程式的密碼,並點選【建立】。

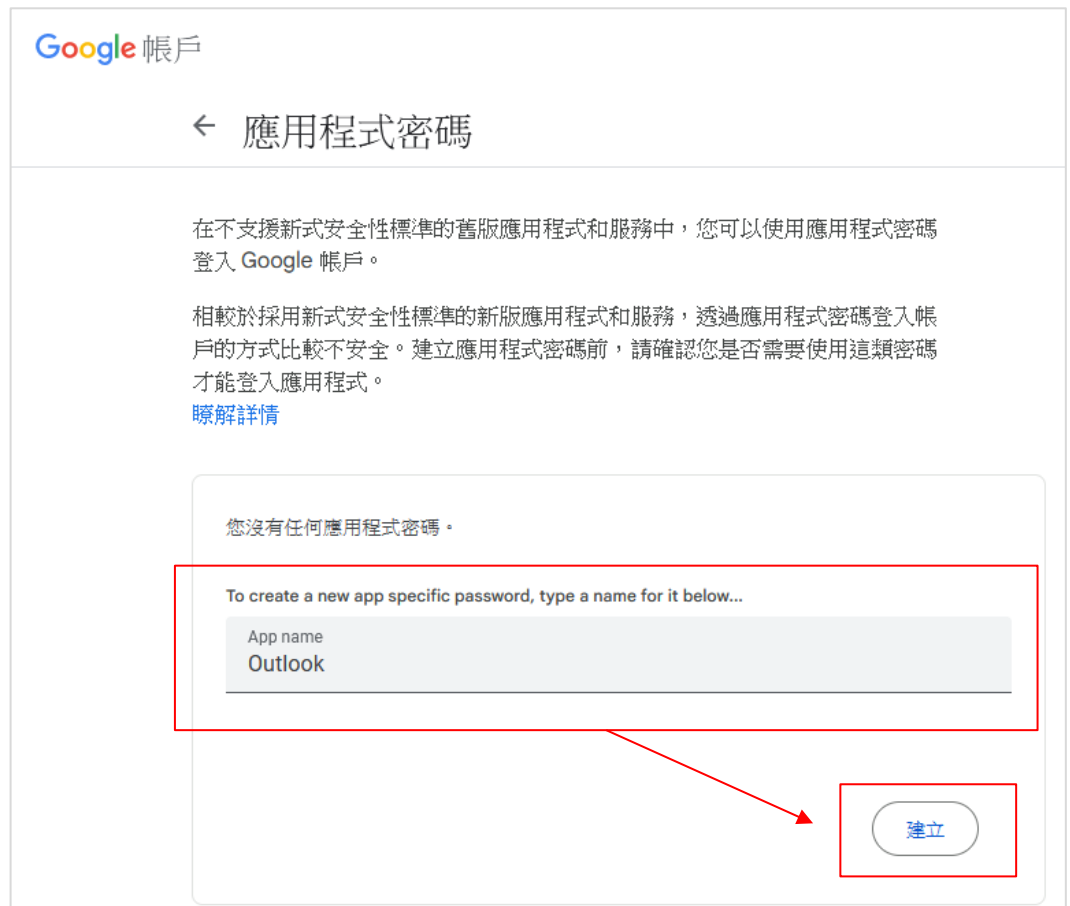

10. 即會出現系統產生的16位應用程式密碼,即可以在Outlook新增Gmail信箱。

建議此分面可先保留,按完成(或關閉)後,便無法再看到原本的密 碼,必須再重新建立,產生新的密碼。

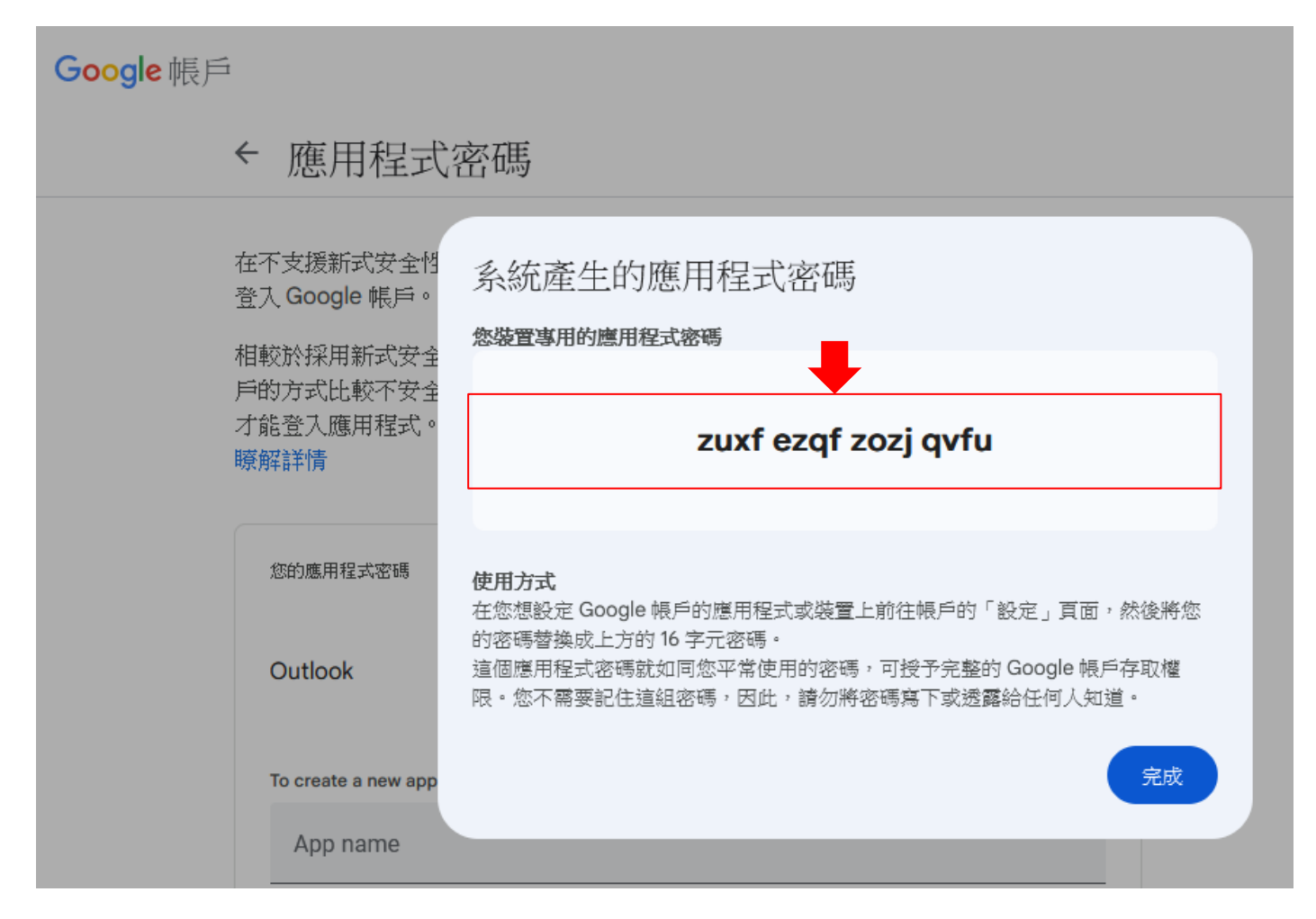

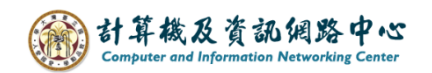

### 在Outlook新增Gmail:

1. 點選【檔案】→【資訊】→【新增帳戶】。( 以Outlook2021為例 )

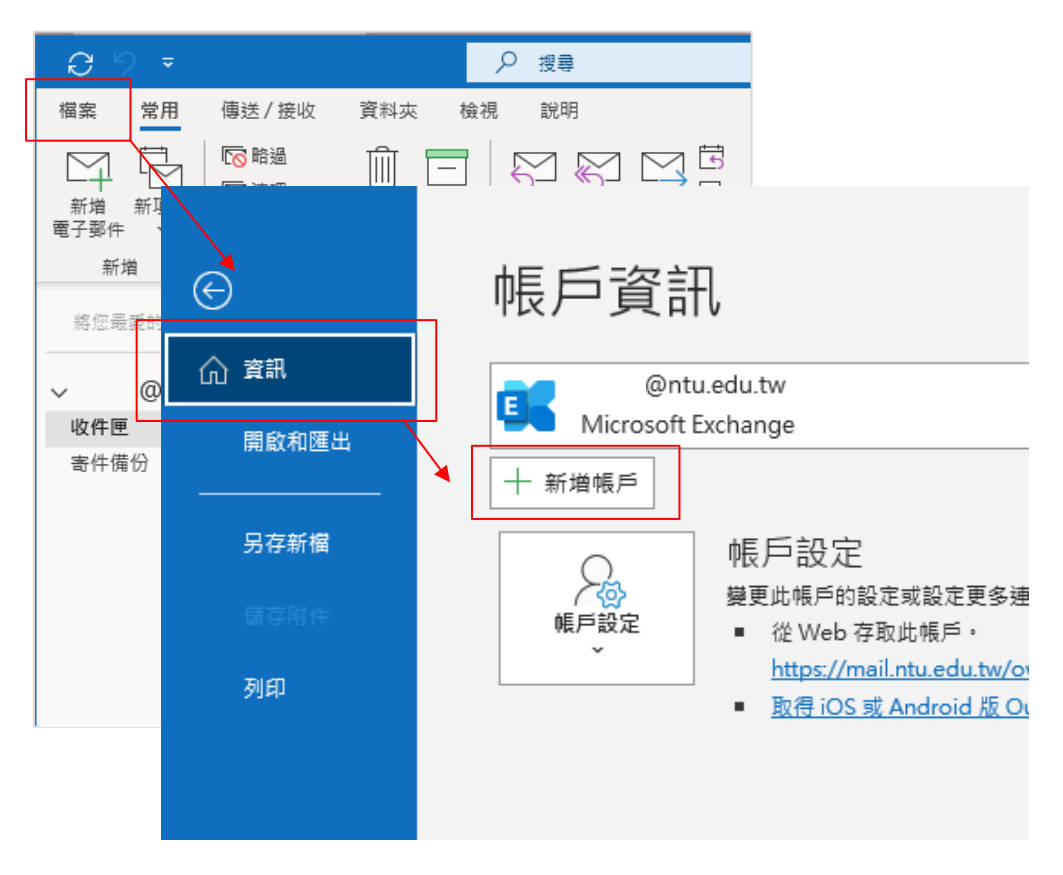

2. 輸入電子信箱,點選【我要手動設定我的帳戶】,再按【連線】。

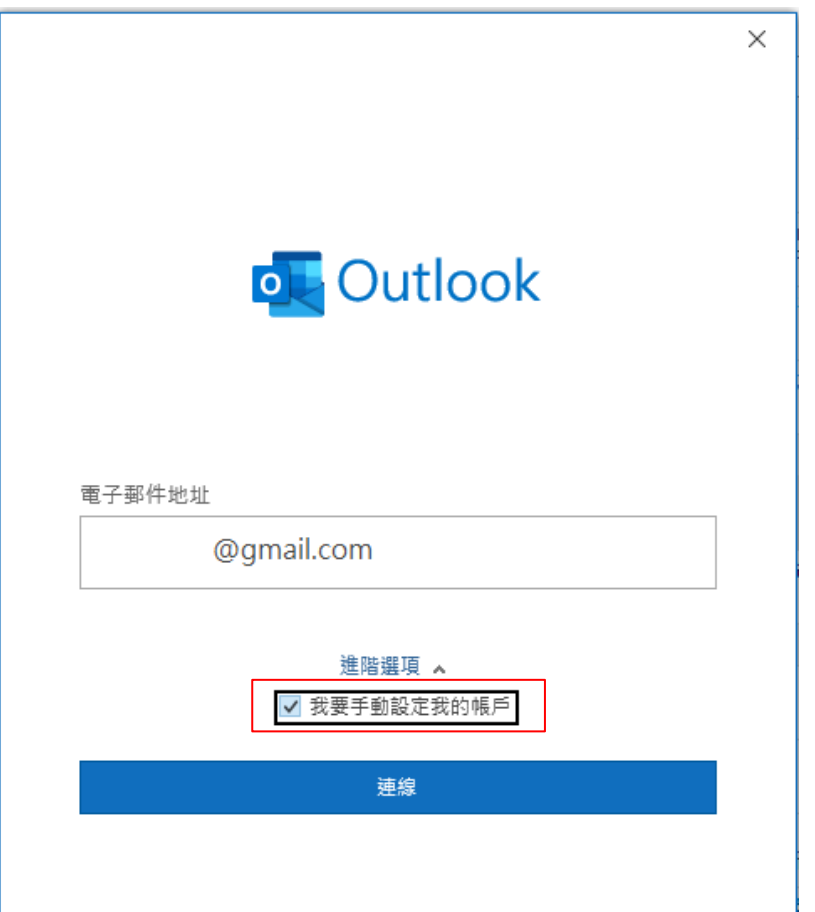

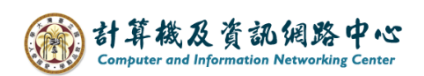

3. 點選【POP】。

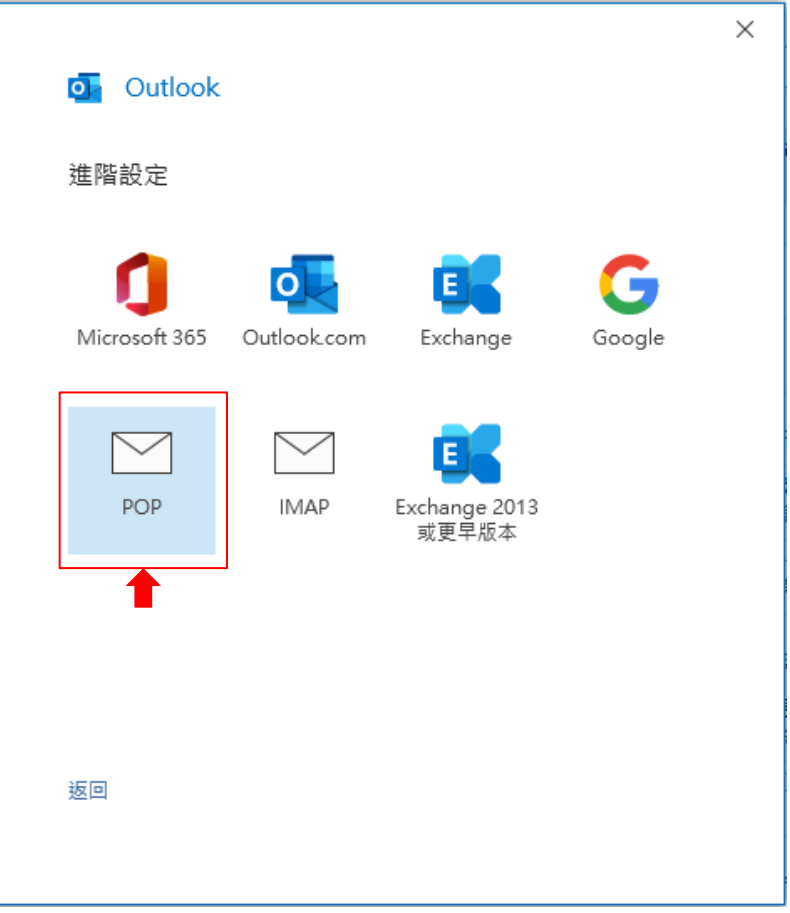

4. 輸入信箱密碼 或者 應用程式密碼 (詳情請見上方確認Gmail設定 [step.4\)](#page-1-0) 點選【下一步】。

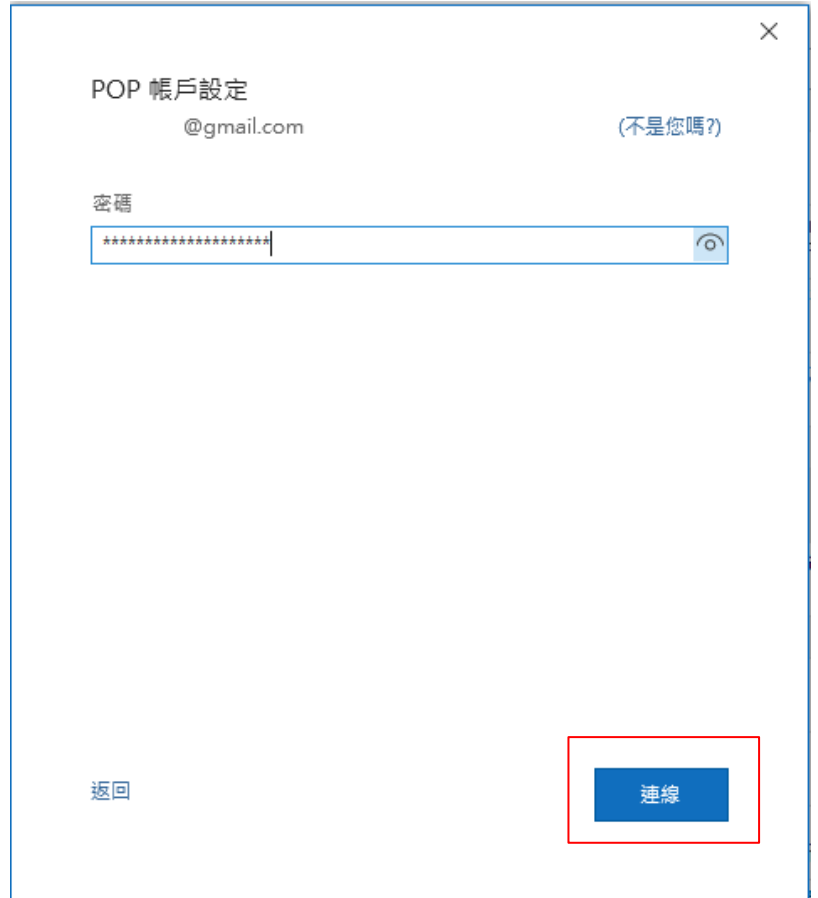

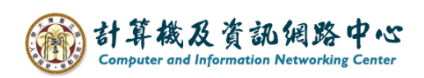

5. 完成設定。

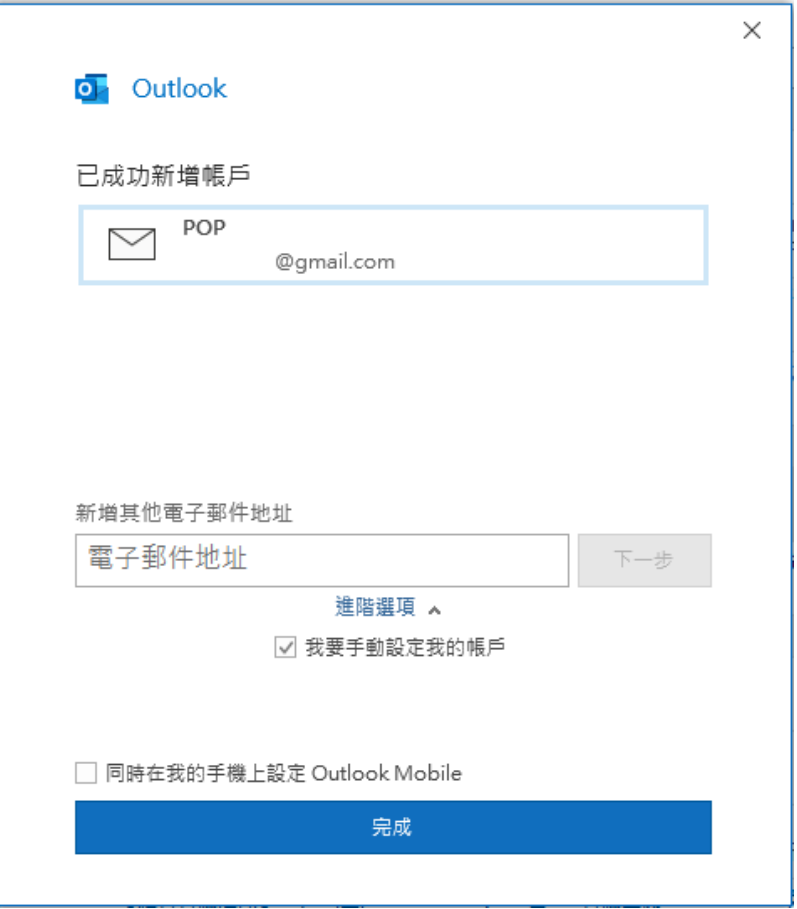